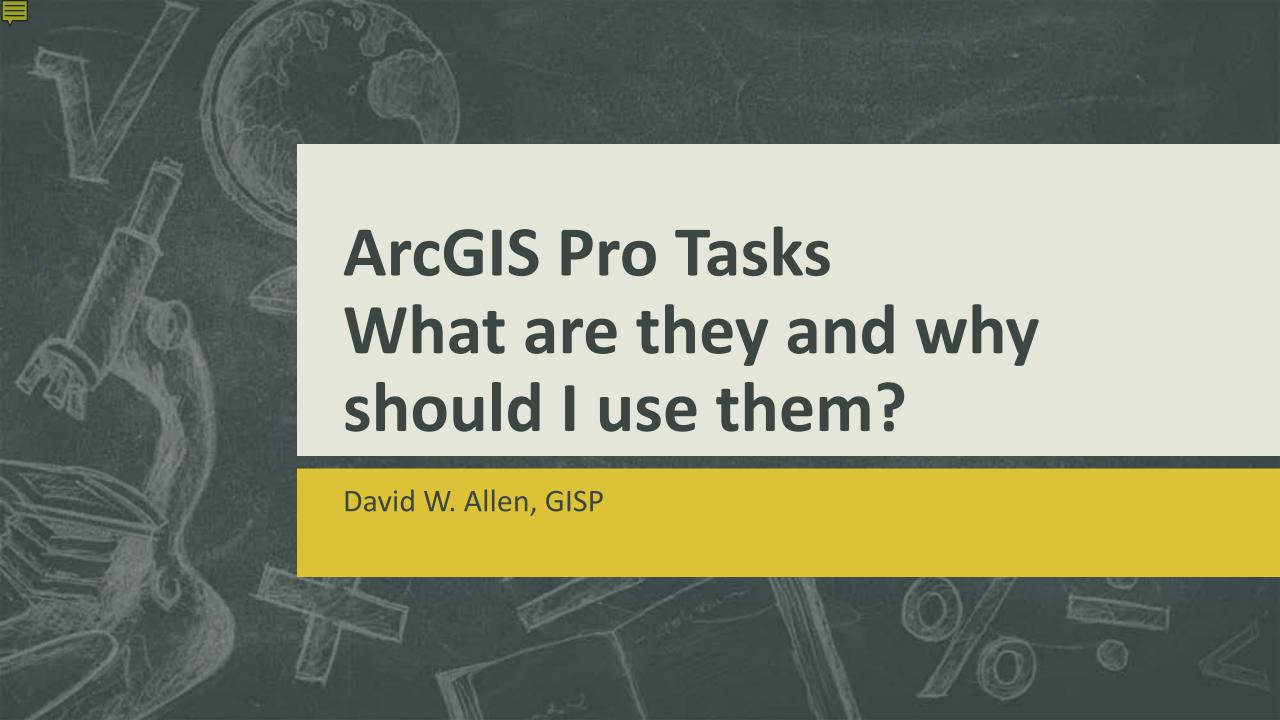

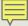

#### David Allen

34 years with the City of Euless – Almost 1 year with the City of Roanoke

Taught GIS at Tarrant County College for almost 20 years

Author of many GIS textbooks including:

'Designing and Building Tasks in ArcGIS Pro' – GISGuidebooks.com Press

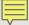

#### Tasks

Esri invented this in ArcGIS Pro at about the Version 2 level. They're embedded and free so it does no harm to try one out.

They are used primarily to build a set of repeatable steps into a file that can be run over and over. Along the way you can:

Create temporary editing sets

Use ANY menu tool

Use ANY geoprocessing tool

Create variables

INCLUDING THE ABILITY TO INTERACTIVELY SELECT FEATURES INSIDE THE TASK! You can't do that in a Model or a Python script.

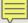

Tasks are made from the Insert menu.

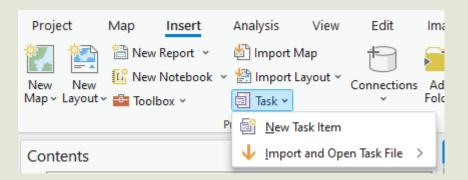

Then a new category is added to the Catalog list.

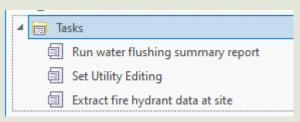

Tasks are edited and run from this location.

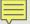

Brief pause – the handout shows how to set up your Tasks editing panes.

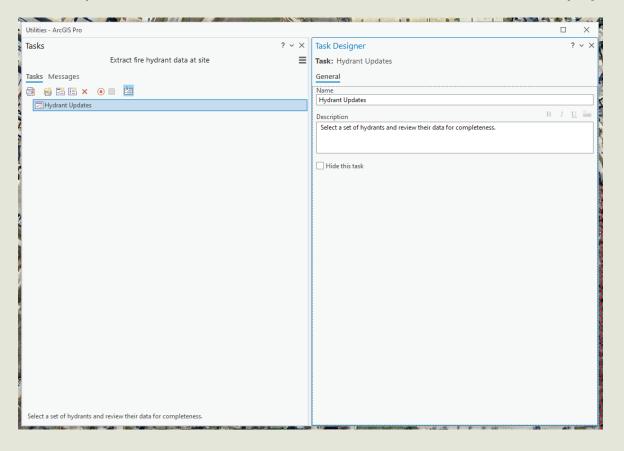

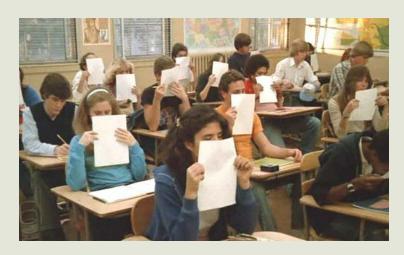

Sorry about the bland smell, but my Mimeograph machine is broken

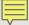

In the Tasks Management pane you can create a new task within the task item – Click New Task

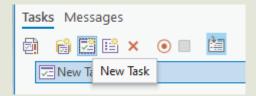

Then open the task in the manager/designer panes and begin to build it – Click the Arrow

Steps Messages

👸 🖾 🎬 🗙 💿 🔳 🖺

New Step

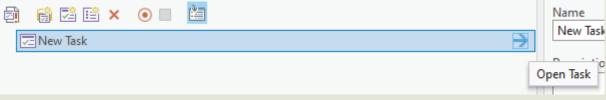

The task will have steps - Click New Step

When run, the task will go through the steps you define.

That sounds pretty simple, but the complexity of the steps is where the power lies.

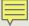

Tasks – The Quick Start Method

The task editor has the ability to record your actions and make them into a task. It's a good idea to diagram out your process before trying this because it will record everything you do!

As a sample I'm going to make a task that will report back how many fire hydrants are within 350 feet of any building selected on a map. The fire chief wants this set up at a town hall meeting so that citizens can see how many hydrants are around their house and feel safe.

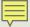

The steps will be to:

Select a building footprint on the map

Select the fire hydrants within 350 feet of the building

Show them on the map

Export a spreadsheet with the maintenance records of the selected fire hydrants

Each of these will be a step in the task, but we'll do them manually and let the task record them rather than build the steps one by one.

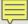

I created a new Task Item and made a new task within it.

Then I clicked the Record Commands tool and went through the steps manually. It can even record mouse actions on the menu and right-click context menu selections

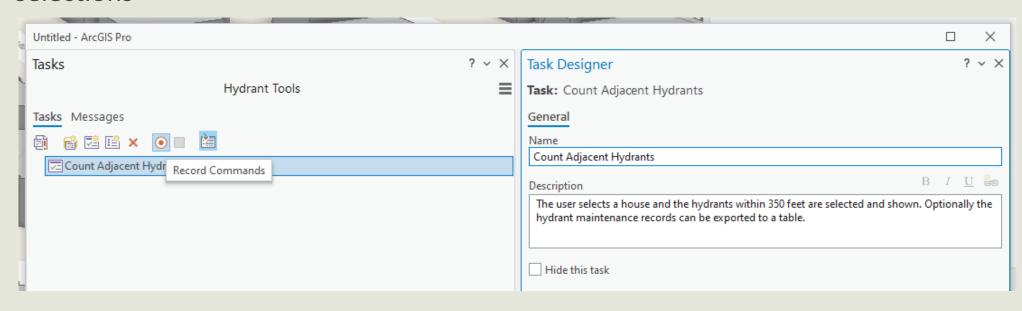

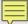

Select a building using the pointer

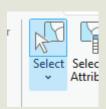

Select the hydrants using a geoprocessing tool
See the map

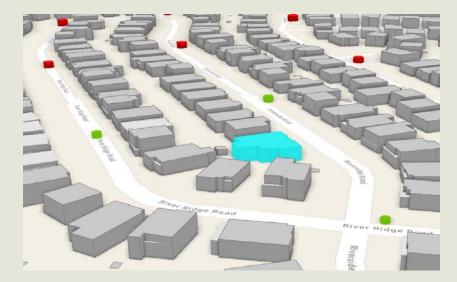

#### Export hydrant data to Excel

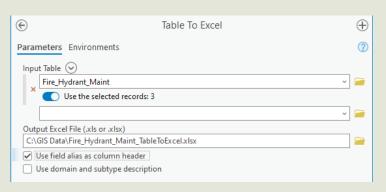

Select By Location

Input Features 👽

Relationship Intersect Selecting Features

Search Distance

Selection Type
New selection

Invert Spatial Relationship

× Fire\_Hydrant\_Maint

Vertical\_BuildingCharacteristics\_Building\_Oct2022

350 US Survey Feet

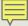

When I finished my steps, I clicked Stop Recording and here's the steps the task got.

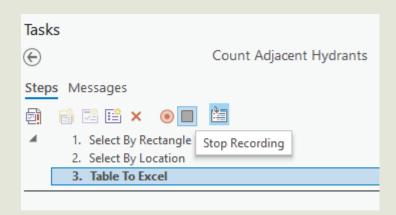

When first created it will run everything manually requiring a lot of user input, but there are settings to help make it more user friendly. This is done with the Step Behavior settings.

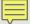

For the first step, you want the task to allow the user to select one or more features in the map, then when ready click Next. This is the Auto Run behavior.

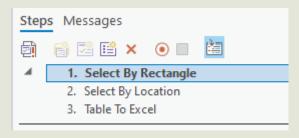

| Step Behavior                                                             |                                                                                                    |  |  |  |  |  |
|---------------------------------------------------------------------------|----------------------------------------------------------------------------------------------------|--|--|--|--|--|
| Manual User runs and user proceeds (1)                                    |                                                                                                    |  |  |  |  |  |
| Auto Run Step runs and user proceeds (1)                                  |                                                                                                    |  |  |  |  |  |
| O Auto Proceed User runs and step proceed                                 | Auto Run                                                                                                    |  |  |  |  |  |
| Automatic Step runs and step proceeds ( Hidden User will not see the step | The step runs automatically and waits for the task user to click NEXT STEP to proceed.                                            |  |  |  |  |  |
| Optional User can skip this step ①                                        | For example, the step runs the Select<br>By Rectangle tool. The task user<br>selects features and clicks NEXT STEP<br>to proceed. |  |  |  |  |  |

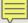

I also want to pull the address of the house out of the building layer and into a variable. This is done with an Additional Action.

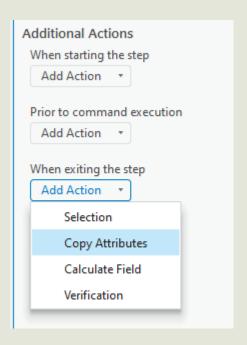

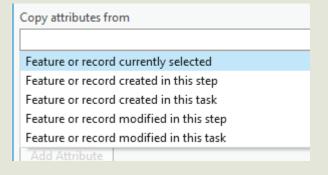

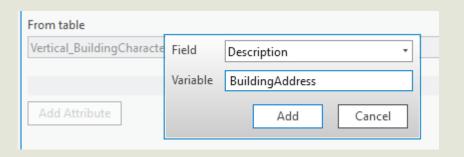

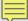

PLUS I want to make sure they have selected only one building.

That condition can be checked when exiting the step with another Additional Action.

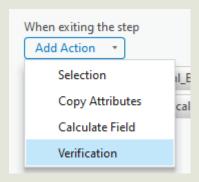

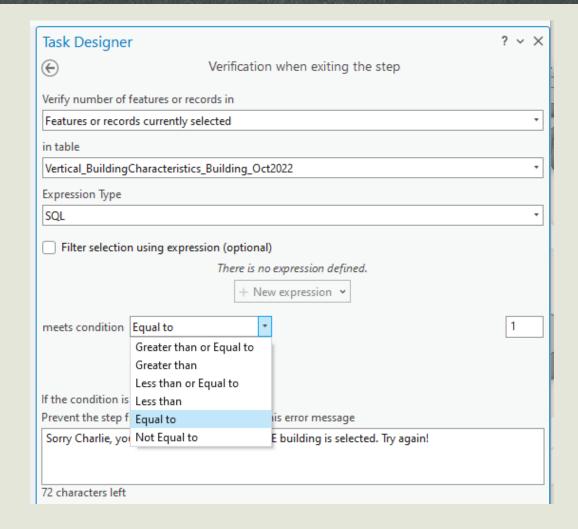

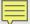

AND I want to save the selected feature into a set that I can recall later in the task if needed.

That Additional Action can also be done when exiting the step.

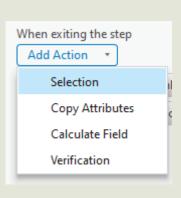

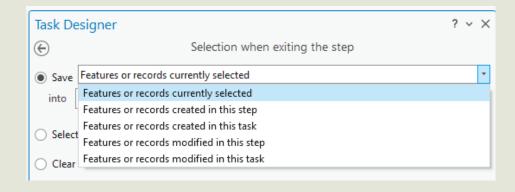

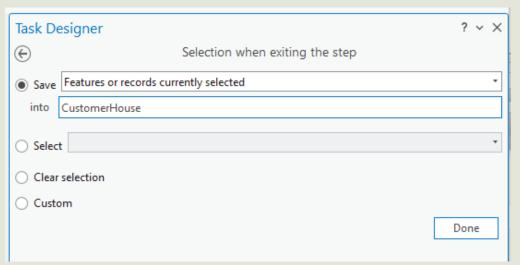

In later steps you can recreate the selection set using the name you assigned the set.

| Select    |                                           | *  |
|-----------|-------------------------------------------|----|
|           | Features or records created in this task  |    |
| ) Clear s | Features or records modified in this task | -1 |
| Custor    | CustomerHouse                             |    |

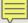

BUT WAIT ... How do I keep the user from selecting something other than a building in the first place? If they pick a street centerline then the task will fail when run.

First, in the Views pane you can set which maps or scenes are used. It can even open the map or view if it isn't open already.

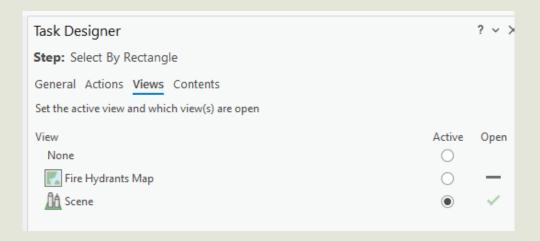

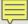

Then you can set the various states for this step. I want the buildings to be the only selectable layer. This can be changed at each step.

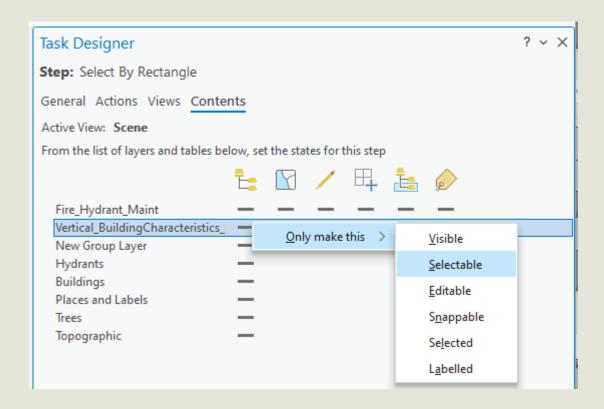

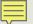

This example shows the full matrix of settings for my utility editing project. The task will change all the settings when the step runs – leading to my favorite task. It doesn't run any tools, it just sets the editing environment!

I use this one to set up the editing environment for my utility maps.

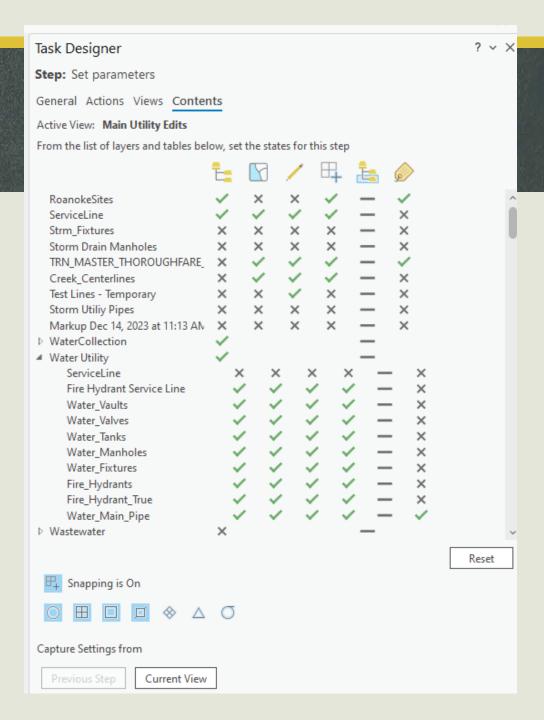

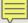

The Select By Location step doesn't require any user interaction because the inputs and distance will always be the same. So I can set that Step Behavior to Automatic.

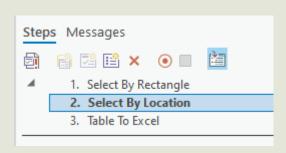

By making it Hidden, the user doesn't even see the step in the list or know that it has run

| Step Behavior  Manual User runs and user proceeds |                                                                                                  |  |  |  |  |  |  |
|---------------------------------------------------|--------------------------------------------------------------------------------------------------|--|--|--|--|--|--|
| Auto Run Step runs and user proceeds (1)          |                                                                                                  |  |  |  |  |  |  |
| Auto Proceed User runs and step proceeds (1)      |                                                                                                  |  |  |  |  |  |  |
| Automatic Step runs and step proceeds (1)         |                                                                                                  |  |  |  |  |  |  |
| Hidden User will not see the step                 | Automatic                                                                                        |  |  |  |  |  |  |
| Optional User can skip this step ①                | The step automatically runs and proceeds.                                                        |  |  |  |  |  |  |
|                                                   | For example, the step runs the Zoom to Layer command to zoom to the selected layer and proceeds. |  |  |  |  |  |  |

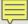

The Table to Excel tool requires some user input, but it will need to open the tool first before the user can fill in the details. The Step Behavior for this one will be Auto Proceed.

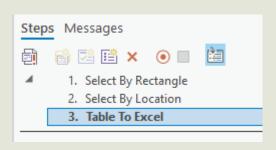

By making it Optional, the user can skip the step and not make the output table.

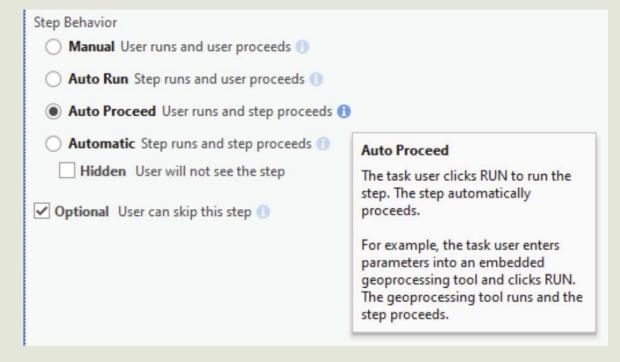

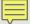

I even had it include the variable that was made before in the output file name.

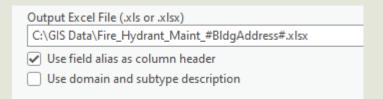

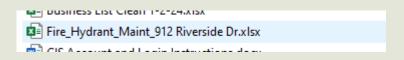

And the output table has the records for the selected hydrants.

| 4   | Α        | В       | С                   | D        | E        | F    | G        | Н         | 1        | J        |
|-----|----------|---------|---------------------|----------|----------|------|----------|-----------|----------|----------|
|     | OBJECTID | Site ID | created_on          | dry_hydr | hydrant_ | flow | flow_ran | in_servic | lat      | lon      |
|     | 249      |         | 2021-12-08 20:28:53 | False    | Roan-Hyd | 1300 | GREEN    | True      | 33.00916 | -97.2314 |
|     | 263      |         | 2021-12-08 20:28:53 | False    | Roan-Hyd | 1321 | GREEN    | True      | 33.0096  | -97.233  |
| ļ   | 284      |         | 2021-12-08 20:28:53 | False    | Roan-Hyd | 1300 | GREEN    | True      | 33.01024 | -97.2323 |
| - ; |          |         |                     |          |          |      |          |           |          |          |

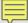

That was pretty easy with the record tool, but of course steps can be added and manually configured, too.

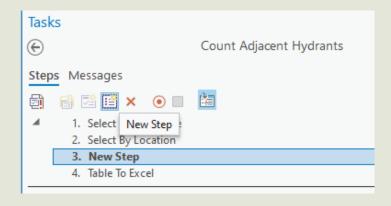

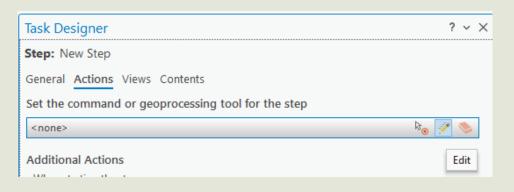

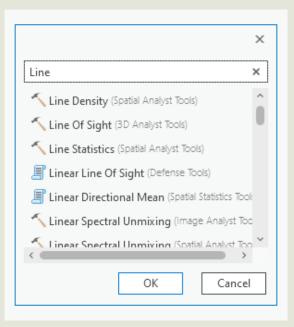

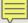

I've even been known to add a step with nothing but instructions as additional documentation for the user.

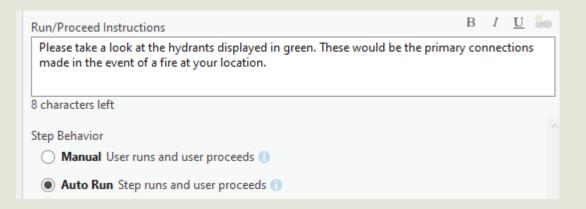

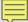

And what about Python scripts or Models? Where do they fall with respect to tasks?

Here I made a model and a script in my toolbox. Both are then available as a geoprocessing tool that can be configured in a step.

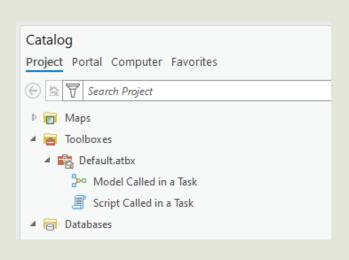

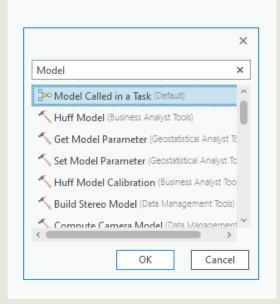

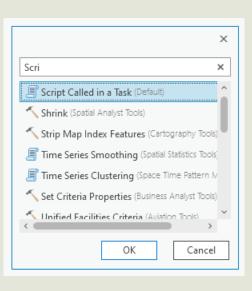

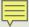

The best use cases for tasks are:

A process that has to be repeated many times

A process that requires user interaction

A process (or processes) you need to repeatedly run on a selected set of features

A process that controls what goes into a model or script

And More ...

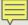

And when you have a good task going and you want to share it with others, it can be saved to a file or emailed around to others.

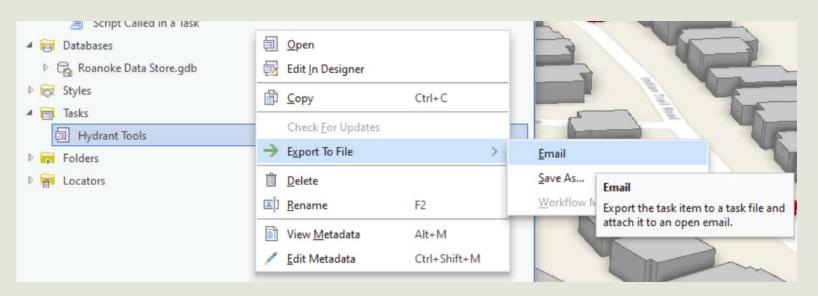

Just make sure they have the same data in their project!

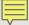

As you can see (and you'll find out when you work with them) tasks can be pretty complex but that complexity is what makes them so powerful.

Thanks for hanging around and seeing what Tasks are all about.

Be sure to keep that handout to guide you through setting up your tasks editing environment.

David Allen, GISP

You contact me at <a href="Dallen@RoanokeTexas.com">Dallen@RoanokeTexas.com</a> or <a href="Info@GISGuidebooks.com">Info@GISGuidebooks.com</a>